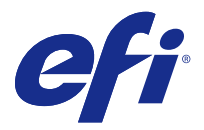

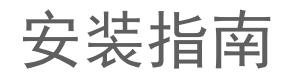

# Fiery Command WorkStation 5.8 带有 Fiery Extended Applications 4.4

Fiery Extended Applications (FEA) v4.4 包含使用 Fiery Server 执行任务的 Fiery software。本文档介 绍如何在您的 Fiery Server 或客户端计算机上安装 Fiery Extended Applications v4.4。

所有 FEA 的安装都会安装 Fiery Software Manager。其将指导您完成 Fiery 应用程序和更新的首次安装。有 关详细信息,请参阅 [Fiery Software Manager](#page-1-0)(第 2 页)。

## Fiery Extended Applications 的系统要求

您可以将带 FEA 的 Fiery Command WorkStation 安装到独立 Fiery Server 或者支持的 Windows 与 Mac OS 计算机上。

下列操作系统支持 FEA 4.4:

- **•** 基于 Windows 的 Fiery Server 或 Windows 客户端计算机:Windows Vista 或更高版本
- **•** Mac OS 客户端计算机:Mac OS X v10.7 或更高版本

## 在 Fiery Server 或客户端计算机上安装

FEA 作为系统软件安装流程的一部分从用户软件 DVD 安装到 Fiery Server 上。在继续之前请勿卸载 Fiery Command WorkStation 或 FEA 应用程序。否则,此安装将失败。必须先安装早期版本的 FEA 才能继续。

在安装过程中,Fiery 服务将退出,然后 FEA 才开始完整安装。FEA 完成安装且 Fiery Server 重新启动后, 该服务将重新启动。

注释: 如果您在 Fiery Server 上安装 FEA 4.4, 则 Fiery Server 共享目录上已经存在的安装包将替换为 Fiery Software Manager。客户端计算机可以从 Fiery Server 的共享目录下载 Fiery Software Manager 并 使用它获取 FEA 4.4。直接从 WebTools 下载页面下载的安装包未更新。

要下载 FEA 4.4,然后在 Fiery Server 上安装或更新 FEA,请按下面的说明操作。

如果已安装带有 FEA 的旧版 Fiery Command WorkStation,在继续操作之前不需要将其卸载。

注释: 如果已在 Windows 8 上安装 5.5.0.35 之前版本的 Fiery Command WorkStation 并且要升级至 Windows 8.1,则先安装 Fiery Extended Applications v4.4,再升级至 Windows 8.1。

#### 如果 Fiery Software Manager 正在运行

这些说明要求 Fiery Software Manager 正在 Fiery Server 或客户端计算机上运行。

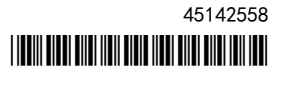

- <span id="page-1-0"></span>**1** 检查 Fiery Software Manager 是否正在 Fiery Server 上运行。 如果 Fiery Software Manager 未运行, 请参阅如果 Fiery Software Manager 未运行(第 2 页)。
- **2** 打开 Fiery Software Manager。
- **3** 在列表中找到 FEA 4.4,然后单击"Download (下载)"。 如果 Fiery Software Manager 要求更新才能继续,它将自动退出,更新,然后重新启动。
- **4** 按照屏幕上的说明安装 Fiery 应用程序。

#### 如果 Fiery Software Manager 未运行

如果 Fiery Software Manager 未在服务器或客户端计算机上运行,请按下面的步骤操作。

- **1** 在系统中,导航到 [www.efi.com/cws5。](http://www.efi.com/cws5)
- **2** 单击 "Free Download (免费下载)"。 出现一个表格。
- **3** 在表格中输入信息,然后单击"Submit (提交)"。 将出现选择 Windows 或 Mac OS 的"下载"按钮。
- **4** 单击 Windows 或 Mac OS,然后将 .exe 或 .dmg 文件保存到计算机中。
- **5** 将文件保存到计算机后,打开保存的文件以启动 Fiery Software Manager。如果出现"最终用户许可协 议",请按屏幕上的说明操作。
	- **•** 如果已安装 Fiery 应用程序,Fiery Software Manager 将显示已安装和可用的应用程序列表。
	- **•** 如果 Fiery Software Manager 要求更新才能继续,它将自动退出,更新,然后重新启动。
- **6** 在 Fiery Software Manager 中,单击 Fiery Extended Applications 旁的 "Download (下载)",启动 下载。

有关 Fiery Software Manager 的详细信息,请参阅 Fiery Software Manager(第 2 页)。

**7** 按照屏幕上的说明安装 Fiery 应用程序。

## Fiery Software Manager

所有 Fiery Extended Applications 的安装都会自动安装 Fiery Software Manager。其将指导您完成 Fiery 应用程序和更新的首次安装。使用 Fiery Software Manager 执行以下操作:

- **•** 安装 Fiery Extended Applications 和 Fiery JobFlow
- **•** 管理 Fiery 应用程序的首次安装
- **•** 接收有关 Fiery 应用程序可用更新的通知

默认情况下, Fiery Software Manager 被设置为"登录时启动"(请参阅"预置"), 以提供有关最新更 新的通知。

- **•** 管理 Fiery 应用程序的更新
- **•** 在 Fiery Server 中安装 Fiery Language Package 以支持更多语言

**•** (仅限维修技师)在 Fiery Server 上更新 Fiery JDF

有关使用 Fiery Integration Manager 更新 Fiery JDF 的信息,请参阅以下网址上的文档: [help.efi.com/fip。](http://help.efi.com/fip)

**•** 移除 Fiery 应用程序

Fiery Software Manager 支持英语、法语、意大利语、德语、西班牙语、巴西葡萄牙语、荷兰语、日语、简体 中文、繁体中文、朝鲜语、俄语、土耳其语、波兰语和捷克语。如果计算机的操作系统为其他语言版本,Fiery Software Manager 将以英语显示。

#### 打开 Fiery Software Manager

- **•** 要打开 Fiery Software Manager,请执行下列操作之一:
	- **•** 在 Windows 上:在任务栏上,单击 Fiery Software Manager 图标。
	- **•** 在 Mac OS 上:在菜单栏上,双击 Fiery Software Manager 图标。

#### 安装、更新或升级 Fiery 应用程序

- **1** 打开 Fiery Software Manager。
- **2** 在 Fiery Software Manager 中,单击左上角的"Applications (应用程序)"图标,然后单击右上角的 "Check for Updates (检查更新)"图标。
- **3** 单击应用程序名称旁的"Download (下载)"。 对于 Fiery Extended Applications 中的应用程序,请单击"Fiery Extended Applications"旁的 "Download (下载)"。 出现一条消息,Fiery Software Manager 需要更新才能继续安装。
- **4** 单击 "OK (确定)"。
- **5** 单击应用程序名称旁的 "Install (安装)"、"Update (更新)"或 "Upgrade (升级)",并按照屏幕上 的说明操作。

#### 移除 Fiery 应用程序

在 Fiery Software Manager 中, 单击应用程序名称旁的"Remove (移除)", 并按照屏幕上的说明操作。

#### 设置 Fiery Software Manager 预置

**1** 在 Fiery Software Manager 中,单击左下角的"Preferences (预置)"图标。

- **2** 根据需要,选择或清除以下设定:
	- **•** "Launch at login (登录时启动)"(默认值)
	- **•** "Show additional features (显示其他功能)"
		- **•** 安装 Fiery JDF 的服务器更新(仅限维修技师)
		- **•** 下载服务器语言包以支持更多语言
	- **•** "Help EFI improve its software (帮助 EFI 改进其软件)"- 允许 EFI 从 Fiery 应用程序匿名收集 使用数据。

#### 下载 Fiery Language Package

Fiery Language Package 允许您更新 Fiery Server 的语言支持。

Fiery Command WorkStation 支持以下语言:英语、法语、意大利语、德语、西班牙语、巴西葡萄牙语、荷兰 语、日语、简体中文、繁体中文、朝鲜语、俄语、土耳其语、波兰语和捷克语。

如果 Fiery Command WorkStation 正在以其中一种语言运行, 且连接至不支持相同语言的 Fiery Server, 且 您已经下载其中包括该语言支持的 Fiery Language Package,Fiery Command WorkStation 可能会让您将语言 包安装至 Fiery Server。除了可能需要重新启动 Fiery Server,无需其他操作就可以使用其他语言对其进行 更新。

Fiery Language Package 适用于 Fiery Server 的特定语言和特定型号。有关 Fiery Language Package 的详 细信息,请参阅 [help.efi.com/flp](http://help.efi.com/flp)。

- **1** 在 Fiery Software Manager 中,单击左下角的"Preferences (预置)"图标。
- **2** 选择"Show additional features (显示其他功能)"。 只有选择 "Show additional features (显示其他语言功能)"预置,且您尚未下载过更新的 Fiery Language Package 时,Fiery Language Package 才会出现。
- **3** 单击左上角的 "Applications (应用程序)"图标,然后单击右上角的 "Check for Updates (检查更 新)"图标。
- **4** 单击 "Fiery Language Package" 旁的"Download (下载)"。

#### 从 Windows 计算机卸载 Fiery Software Manager

要从 Windows 计算机卸载 Fiery Software Manager,您必须卸载通过 Fiery Software Manager 安装或管理 的所有应用程序。请按下面的步骤操作,卸载 Fiery Software Manager 和 Fiery Extended Applications 支 持的应用程序:

- **1** 导航到 Windows "Control Panel (控制面板)"。
- **2** 选择"Uninstall a program (卸载程序)"。
- 3 右键单击 "Fiery User Software", 然后选择 "Uninstall (卸载)"。
- **4** 使用 "Control Panel (控制面板)"或 Fiery Software Manager 中的 "Remove (移除)"卸载 Fiery JobFlow。
- **5** 使用 Fiery Software Manager 中的 "Remove (移除)"卸载 Fiery Integration Manager。 卸载最后一个应用程序后,Fiery Software Manager 将从系统中移除。

### <span id="page-4-0"></span>从 Mac OS 计算机卸载 Fiery Software Manager

要从 Mac OS 计算机卸载 Fiery Software Manager,您必须卸载通过 Fiery Software Manager 安装或管理的 所有应用程序。请按下面的步骤操作,卸载 Fiery Software Manager 和 Fiery Extended Applications 支持 的应用程序:

- **1** 在"应用程序"中,选择"Fiery Software Uninstaller"。 出现"Fiery Software Uninstaller"对话框。
- **2** 选择 "Applications (应用程序)"选项卡。
- **3** 单击软件名称旁的框。
- **4** 单击 "Uninstall (卸载)"。

## 将 Fiery 应用程序连接至 Fiery Server

第一次启动 Fiery 应用程序时,系统会提示您配置 Fiery Server 的连接。Fiery Server 或网络如有任何更 改(如更改服务器名称或 IP 地址), 您也可以编辑该配置。

**1** 打印 Fiery Server"配置"页。

配置连接时,Fiery Server"配置"页包含您所需的信息,如 Fiery Server 的 IP 地址。确保 Fiery Server 已经在网络的域名服务器 (DNS) 中注册。有关详细信息,请与您的网络管理员联系。

a) 在 Fiery Command WorkStation 中,连接到 Fiery Server。单击 "Device Center (设备中心)"。

- b) 单击"服务器配置"。 使用右上方的图标打印服务器配置,或者将其保存到其他位置。
- **2** 启动应用程序(例如 Fiery Command WorkStation 或 Fiery Remote Scan)。
- **3** 单击左上角的"+"图标。 此时将出现"连接到服务器"对话框。
- **4** 在 "Connect to Server (连接到服务器)"对话框中,执行以下任一操作:
	- **•** 输入 Fiery Server 的 IP 地址或 DNS 名称。
	- **•** 使用 "Search (搜索)"图标搜索、选择和添加 Fiery Server。您可以按 IP 地址范围、IP 地址和子网 掩码进行搜索,或进行自动搜索。

#### 安装指南 | Fiery Command WorkStation 5.8 带有 Fiery Extended Applications 4.4 6

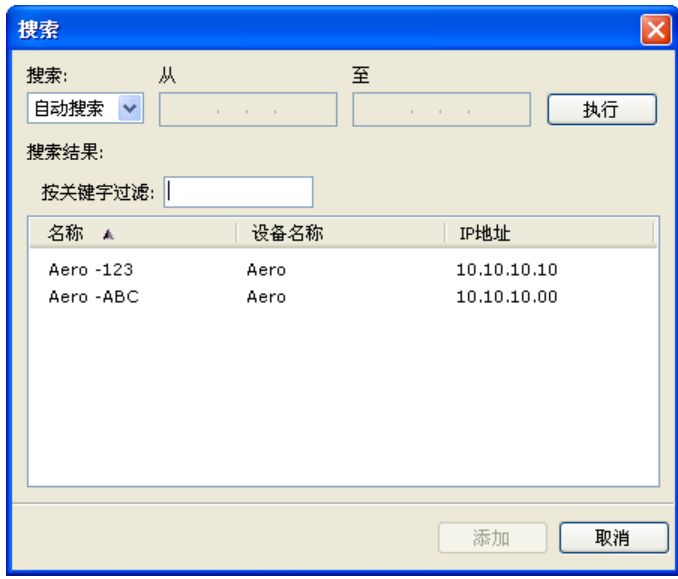

注释: 如果您保存了先前安装的设定, 可能会首先显示 "Search (搜索)"对话框。

- **5** 单击 "Connect (连接)"。
- **6** 如果出现提示,则登录。 如果需要密码,向管理员寻求帮助。有关设置密码和 Fiery Server 的默认管理员密码的信息,请参阅 配 置和设置。 有关管理和连接多个 Fiery Server 的信息, 请参阅应用程序的"帮助"。

## 将 Fiery Hot Folders 连接到 Fiery Server

- **1** 启动 Fiery Hot Folders。
- **2** 在 "Hot Folder Settings (Hot Folder 设定)"对话框中,输入文件夹名称(必填)和描述(可选)。如 果没有自动显示此对话框, 则单击 "New (新建)"。
- **3** 单击 "Browse (浏览)"以指定 Fiery Hot Folders 的位置(例如桌面)。
- **4** 单击 "Select (选择)"以连接到 Fiery Server。 此时将出现 "Connect to Server (连接到服务器)"对话框。这是 Fiery 应用程序的标准对话框,无论应 用程序如何,运行方式都相同。有关如何使用它的详细信息,请参阅[将 Fiery 应用程序连接至 Fiery](#page-4-0) [Server\(](#page-4-0)第 5 页)。
- **5** 单击 "OK (确定)"。 有关 Fiery Hot Folders 的详细信息,请参阅 《Fiery Hot Folders 帮助》。